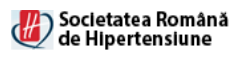

# **Intructiuni Zoom – SOCIETATEA ROMANA DE HIPERTENSIUNE**

**\_\_\_\_\_\_\_\_\_\_\_\_\_\_\_\_\_\_\_\_\_\_\_\_\_\_\_\_\_\_\_\_\_\_\_\_\_\_\_\_\_\_\_\_\_\_\_\_\_\_\_\_\_\_\_\_\_\_\_\_\_\_\_\_\_\_\_\_\_\_\_**

In vederea participarii la evenimentul online sunt necesare urmatoarele:

1) Un calculator tip desktop /laptop dotat cu web-cam si microfon/audio functionale **SAU** 

Un telefon/tableta cu webcam/audio functional

- 2) Aplicatia Zoom Desktop instalata pe calculator SAU pe mobil (Instructiuni A)
- 3) **Un cont de Zoom asociat adresei de email oferite la confirmarea participarii, identificabile prin nume/prenume in vederea securizarii acestei intalniri**. (Instructiuni B)
- 4) O conexiune stabila la internet
- *> Pentru instructiuni de a instala aplicatia Zoom, va rugam incepeti cu sectiunea A)*

*> Pentru instructiunile de creare a contului de Zoom incepeti cu sectiunea B)*

*> In cazul in care aveti deja un cont de Zoom asociat unei adrese personale cu nume/prenume, va rugam urmati sectiunea C) pentru pasii de intrare in Zoom*

# Pasi

### **A) Instalare program Zoom**

#### *pe calculator*

- A1. Deschide linkul <https://zoom.us/download>
- A2. Download Zoom Client for Meetings
- A3. Salveaza fisierul ZoomInstaller.exe intr-un folder oarecare
- A4. Deschideti fisierul ZoomInstaller.exe.

Aplicatia se va instala de la sine si se va deschide fereastra de log-in in Zoom.

#### *pe mobil/tableta*

- A1. Deschide linkul <https://zoom.us/download>
- A2. Download from Google Play (Android) SAU from Apple Store (IOS)
- A3. Instaleaza aplicatia Zoom pe telefon/tableta

- **Daca nu aveti cont,** avasati la Sectiunea **B) Creare cont Zoom**

- **Daca aveti cont personal asociat cu nume/prenume**, avansati la Sectiunea **C) Intrare in Zoom**

# **B) Creare cont Zoom**

### *pe calculator*

B1. Deschide linkul <https://zoom.us/signup>

B2. Introdu data de nastere valida in formularul de verificare

B3. In campul nou-aparut, introdu adresa personala de email (ex: [ion.adam@gmail.com\)](mailto:ion.adam@gmail.com)

**\_\_\_\_\_\_\_\_\_\_\_\_\_\_\_\_\_\_\_\_\_\_\_\_\_\_\_\_\_\_\_\_\_\_\_\_\_\_\_\_\_\_\_\_\_\_\_\_\_\_\_\_\_\_\_\_\_\_\_\_\_\_\_\_\_\_\_\_\_\_\_**

B4. Apasa butonul Sign Up. Dupa aceasta un mail va fi trimis catre adresa introdusa

B5. Acceseza Inbox-ul adresei de email. Un mail nou de la "**Zoom**" cu subiectul "**Please activate your Zoom account**" trebuie sa fi aparut in Inbox. Daca nu apare, verifica Spam folder. Daca dupa 5 minute nu apare in Spam, foloseste pe link-ul de Zoom optiunea "Resend another email".

B6. Deschide mail-ul de la Zoom in Inbox. Apasa Activate in mail-ul de confirmare.

B7. La intrebarea: Are you signing up on behalf of a school? Apasa "No" si Continue

B8. Introdu date cont valide:

**Nume: Prenume: Parola: Parola confirmata** (acceasi cu cea de mai sus):

### **ATENTIE: Parola trebuie sa contina minim 8 caractere, litere cat si numere si sa contina caractere atat cu cat si fara majuscule.**

Parola nu trebuie impartasita cu nimeni si nu va fi ceruta in proces decat in cadrul autentificarii in aplicatie

Apasa pe Continue.

La urmatoarea fereastra "Don't Zoom alone" appasa "Skip this step"

# *Contul de Zoom este acum creat si activ*

B7. Deschide aplicatia Zoom de pe calculator (Windows: cauta Start > Zoom; Macintosh: Search > Zoom) B8. Logheaza-te in aplicatie cu email si parola

#### *pe telefon/tableta*

- B1. Deschide aplicatia Zoom
- B2. Apasa optiunea Sign Up
- B3. In campul nou-aparut, introdu:

#### **Adresa personala de email: Nume: Prenume:**

Bifreaza I agree. Apasa pe Next

B4. Acceseza Inbox-ul adresei de email introduse. Un mail nou de la "**Zoom**" cu subiectul "**Please activate your Zoom account**" trebuie sa fi aparut in Inbox. Daca nu apare, verifica Spam folder. Daca dupa 5 minute nu apare in Spam, foloseste din aplicatia de Zoom de pe telefon/tableta optiunea "Resend another email".

B6. Deschide mail-ul de la Zoom in Inbox. Apasa Activate in mail-ul de confirmare.

# *Contul de Zoom este acum creat si activ*

# **C) Intrare in Zoom**

### *de pe calculator*

C1. Cu 30 minute inainte de sedinta verifica Inbox-ul mailului asociat contului de Zoom sau pe un grup de Whatsapp special creat in acest sens. C2. Veti primi un link de invite. Apasati pe link C3. In formularul de inregistrare deschis introduceti datele First Name (**Prenume**) Last Name (**Nume**) + **Oras ( ex: Ion Popescu, Bucuresti )** email adress (adresa de email asociata contului de Zoom)

**\_\_\_\_\_\_\_\_\_\_\_\_\_\_\_\_\_\_\_\_\_\_\_\_\_\_\_\_\_\_\_\_\_\_\_\_\_\_\_\_\_\_\_\_\_\_\_\_\_\_\_\_\_\_\_\_\_\_\_\_\_\_\_\_\_\_\_\_\_\_\_**

Bifeaza casuta de verificare "I'm not a robot", apoi "Join Meeting in Progress"

C4. Daca nu esti logat in aplicatia Zoom cu contul personal, apasa pe "Sign in to Join"

C5. Introdu Email si Parola pentru contul de Zoom. Apasa pe Sign In

C6. Vei ajunsa in camera de asteptare. Asteapta sa fi introdus in meeting

C7. La ecranul ce apare apasa optiunea "Join with Computer Audio"

### **Pasii de intrare in Zoom sunt completi**

# *de pe telefon/tableta*

C1. Cu 30 minute inainte de sedinta verifica Inbox-ul mailului asociat contului de Zoom sau pe un grup de Whatsapp special creat in acest sens.

C2. Veti primi un link de invite. Apasati pe link.

C3. Logati-va in aplicatia Zoom cu Email personal si parola configurate anterior

#### **Pasii de intrare in Zoom sunt completi**